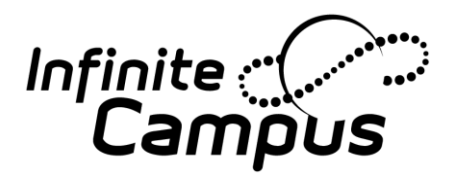

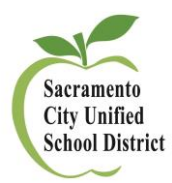

## **INFINITE CAMPUS: EMERGENCY MESSENGER QUICKSHEET**

*Post near your desk for easy access during an emergency*

- 1. **Log into Infinite Campus** and select Messenger on the sidebar then Emergency Messenger under it. (Make sure you have selected the current school year on the top bar.)
- 2. **Select a template or create a new message.**
- 3. **Send message to:** Select your audience. Pick Student Messenger Contacts, Staff or both.
- 4. **School Options:** Select your School then Grade Options and/or Staff Types. *Default is All Grades/ All Staff.*
- 5. **Ad Hoc Filter:** Optional
- 6. **Delivery Devices:** Select Inbox, Email, Voice and/or Text.
- 7. **Message Subject & Body:** Must be filled in to send any type of message. To send a text message, enter it separately under the **Text Message** field at the bottom.
- 8. **For voice messages:**
	- **a. To record:**
		- i. Click the **Record a Message** button. A Public Voice File Recorder window will open.
		- ii. Dial either of the two numbers listed and enter the PIN number.
		- iii. After you record your message, **press #** to finish then **press 3** to save. (*You can also press 1 to re-record or press 2 to listen to the message, but make sure to save before you hang up!)*
		- iv. Once the recording is saved, hit refresh if the file does not appear on your screen.
		- v. Download this file as a wave format to your computer by clicking the second icon. Make sure to know where the file is downloaded on your computer.
		- vi. Close the Recorder window and go back to the Emergency Messenger page.
	- *b.* **Upload the recording:** Click the **Choose file** button and upload the wave file (.wav) to Infinite Campus by selecting browse to find your file on your computer and then clicking upload. *Your file will appear on the screen once it is uploaded.*
- 9. **To send the message, click preview/send**: A pop-up window will summarize the delivery of the message. Click the send button to send out the message.